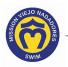

## How to Enter or Update My Credit Card

You can update your credit card (payment) information from the **Account** tab or the navigation panel on the left.

- Access your account. If you need help, click this link to access the instructions in How Do I Access My Team Unify Account: <u>https://www.teamunify.com/team/scmvn/page/team-unify-fags</u>.
- 2. Continue with the steps to update the payment information:
  - Account tab on the <u>Account Info</u> screen see step 3A.

- OR -

- My Account link on the navigation panel see step 3B.
- 3A. The **Account** tab displays the <u>Account Info</u> screen. Click on the **Payment Setup** tab, then go to step 4.

| = 0                            | Account Info                                                                                                   |
|--------------------------------|----------------------------------------------------------------------------------------------------|
| Hello, R Parent Name           | Parent Name<br>Email: parent_name@gmail.com                                                                    |
| etter<br>Trust USAS Safe Sport | Not an admin (Active)                                                                                          |
| Product Updates                | ACCOUNT MEMBERS BILLING SUMMARY FUNDRAISING HISTORICAL BILLING INFORMATION PAYMENT SETUP SERVICE HOURS CLASSES |
| 🔻 Social Feed                  | Secount Information Email Login Instructions Reset Password                                                    |
| My Account                     | SE First Name: * SE Last Name: *                                                                               |
| 🚢 Org Tools >                  |                                                                                                    |
| 🖬 Classes >                    | Account Login Email: * Verified SE Account Connected:                                                          |
| Practice Management >          | Connected ⑦ Manage at sportsengine.com                                                                         |
| Events & Competition >         | Account Contact Information                                                                                    |
| Videos                         | Display First Name: * Display Last Name: *                                                                     |
| ⑦ Help & Training >            |                                                                                                    |
|                                | Alternate Email 1:                                                                                             |
|                                |                                                                                                    |
|                                | Alternate Email 2: Alternate Email 3:                                                                          |
|                                |                                                                                                    |
|                                |                                                                                                    |

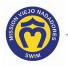

3B. **My Account** link (navigation panel): Click on **My Account** (**a**), then click on **Set Up Autopay** (**b**) under **Billing**.

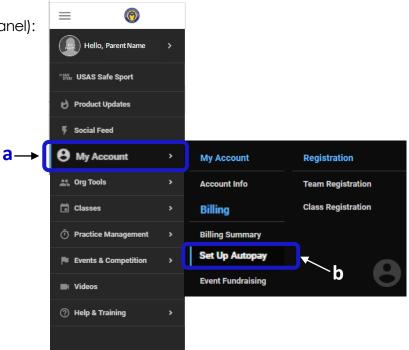

- 4. The **Payment Setup** tab displays your payment information. This screen includes the following options:
  - Add a credit card (see step 5)
  - Edit a credit card (see step 9)

| Set Up Autopay                                                                                     |                                                |                                |                         |                            |             |      |
|----------------------------------------------------------------------------------------------------|------------------------------------------------|--------------------------------|-------------------------|----------------------------|-------------|------|
| Parent Name<br>Email: parent_name@gma<br>Not an admin (Active)                                     | ail.com                                        |                                |                         |                            |             |      |
| ACCOUNT MEMBERS BILLING S                                                                          | SUMMARY FUNDRAISING                            | HISTORICAL BILLING INFORMATION | PAYMENT SETUP           | SERVICE                    | HOURS CL    | LASS |
| By providing the payment info below, you are au<br>Please Note: For charges, you will see the name |                                                |                                | nt for any fees associa | ted with your ac           | count.      |      |
| Credit Cards & Bank Accounts                                                                       |                                                |                                |                         | Preferred for<br>On-Demand | Auto-Payme  | nt   |
| X/XXXX<br>ARENT NAME                                                                               | PARENT NAME<br>VISA<br>CA XXXXX<br>✓ Edit Card |                                |                         | ٢                          | ۲           |      |
| 🖻 Add Credit Card 🏦 Add Bank Ad                                                                    | ccount                                         |                                |                         |                            | Activity Lo | g    |

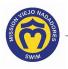

5. To add a credit card, click 📃 Add Credit Card...

NOTE -

You cannot delete credit cards from your account. Please call or email the swim office to have credit cards deleted.

| Set Up Auto            | орау                                                                                     |                                               |             |                                                                                |                      |                                                   |                        |
|------------------------|------------------------------------------------------------------------------------------|-----------------------------------------------|-------------|--------------------------------------------------------------------------------|----------------------|---------------------------------------------------|------------------------|
| Рюто                   | Parent Name<br>Email: parent_name@g<br>Not an admin (Active)                             | mail.com                                      |             |                                                                                |                      |                                                   |                        |
| ACCOUNT                | MEMBERS BILLIN                                                                           | G SUMMARY                                     | FUNDRAISING | HISTORICAL BILLING INFORMATION                                                 | PAYMENT SET          | UP SERVICE                                        | HOURS CLAS             |
| Please Note: F         | ne payment info below, you are<br>for charges, you will see the na<br>ds & Bank Accounts | -                                             |             | to charge the credit/debit card or bank accour<br>ebit card or bank statement. | nt for any fees asso | ciated with your ac<br>Preferred for<br>On-Demand | count.<br>Auto-Payment |
| VISA<br>VVXXX<br>PAREN | XXXX                                                                                     | PARENT N.<br>VISA<br>CA XXXXX<br>& Edit Card. |             |                                                                                |                      |                                                   | ۲                      |
| Add C                  | Credit Card                                                                              | Bank Account                                  |             |                                                                                |                      |                                                   | Activity Log           |

Add Card 6. Type the card information in the Add New Card window, then click

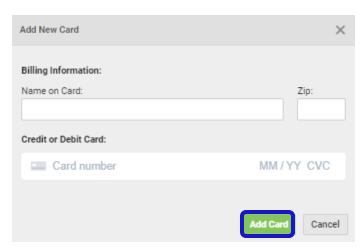

This message confirms the credit card has been added.

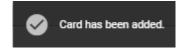

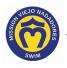

7. Select one or both payment options on the far right for **Preferred for On-Demand** and/or **Auto-Payment**.

| Ema              | rent Name | name@gma   | il.com                           |             |                              |              |                            |              |
|------------------|-----------|------------|----------------------------------|-------------|------------------------------|--------------|----------------------------|--------------|
| ACCOUNT          | MEMBERS   | BILLING S  | UMMARY                           | FUNDRAISING | HISTORICAL BILLING INFORMATI | ON PAYMENT S | ETUP SERVIC                | E HOURS CLAS |
| Credit Cards & E |           |            |                                  |             | ebit card or bank statement. |              | Preferred for<br>On-Demand | Auto-Payment |
| ××/××××          |           | xxxx       | PARENT N<br>MASTERC/<br>CA XXXXX | ARD         |                              | (            |                            | ۲            |
| Add Credit C     |           | Add Bank A |                                  |             |                              |              |                            | Activity Log |

This message confirms the payment setting has been saved, and the screen displays the updated payment option for the credit card.

| t Up Autop                   | Jav                                            |                                    |              |                      |                                                                                |                          |                                               |                   |    |
|------------------------------|------------------------------------------------|------------------------------------|--------------|----------------------|--------------------------------------------------------------------------------|--------------------------|-----------------------------------------------|-------------------|----|
| NO                           | Parent Name<br>Email: parent_r<br>Not an admin | -                                  | .com         |                      |                                                                                |                          |                                               |                   |    |
|                              |                                                |                                    |              | FUNDRAISING          | HISTORICAL BILLING INFORMATION                                                 | PAYMENT SETUP            | SERVICE                                       | HOURS             | CL |
| -                            |                                                | -                                  | orizing Miss | sion Viejo Nadadores | to charge the credit/debit card or bank accour<br>ebit card or bank statement. | nt for any fees associat | ed with your ac                               | count.            |    |
| roviding the<br>se Note: For | payment info belo                              | ow, you are auth<br>see the name N | orizing Miss | sion Viejo Nadadores | to charge the credit/debit card or bank accour<br>ebit card or bank statement. | -                        | ed with your ac<br>Preferred for<br>On-Demand | count.<br>Auto-Pa |    |

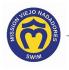

- 8. If desired, repeat steps 5 through 7 to add another credit card with a different payment option or go to step 11 to continue with other Team Unify instructions.
- 9. To edit a credit card, click on **Edit Card** next to the credit card you want to replace or update.

| providing the payment info below, you are authorizing Mission Viejo Nadadores to charge the credit/debit card or bank account for any fees associated with your account.<br>Hase Note: For charges, you will see the name MVN Swim Team on your credit/debit card or bank statement.                                                                                                    | Parent Name<br>Email: parent_name@gmail.com |                       |                                |             |            |            |
|----------------------------------------------------------------------------------------------------|---------------------------------------------|-----------------------|--------------------------------|-------------|------------|------------|
| Preferred for<br>On-Demand Preferred for<br>On-Demand Auto-Payme   Image: Accounts PARENT NAME<br>MASTERCARD<br>CA XXXXX MasterCARD<br>CA XXXXX Image: Constraint of the constraint of the co | ACCOUNT MEMBERS BILLING SUMMARY             | FUNDRAISING           | HISTORICAL BILLING INFORMATION | PAYMENT SET | UP SERVICE | HOURS CL   |
| PARENT NAME<br>MASTERCARD<br>CA XXXXX<br>F Edit Card                                                                                                    |                                             | Team on your credit/d | ebit card or bank statement.   |             |            | Auto-Payme |
|                                                                                                    | MASTER<br>CA XXXX                           | CARD                  |                                |             | ٢          | ۲          |

10. Type the <u>Billing Information</u> in the **Edit Card** window, then click Update. You can change the name on the card and replace the card information or update the card's expiration date.

| Edit Card                  | ×             |
|----------------------------|---------------|
| Billing Information:       |               |
| Name on Card:              | Zip:          |
|                            |               |
| O Replace Card Information |               |
|                            | MM / YY CVC   |
|                            |               |
| O Update Expiration        |               |
| Expiration: MM / YY        |               |
|                            | Update Cancel |

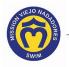

This message confirms the credit card has been replaced or updated, and the screen displays the updated payment option for the credit card.

| Up Autop    | bay                                               |                           |             |                                                                                 |               |                                                     |                        |
|-------------|---------------------------------------------------|---------------------------|-------------|---------------------------------------------------------------------------------|---------------|-----------------------------------------------------|------------------------|
| NO          | Parent Name<br>Email: parent_na<br>Not an admin ( | ame@gmail.com<br>(Active) |             |                                                                                 |               |                                                     |                        |
| COUNT       | MEMBERS                                           | BILLING SUMMARY           | FUNDRAISING | HISTORICAL BILLING INFORMATION                                                  | PAYMENT SETUP | SERVICE                                             | E HOURS CL             |
|             |                                                   |                           |             |                                                                                 |               |                                                     |                        |
| e Note: For |                                                   |                           |             | to charge the credit/debit card or bank accour<br>lebit card or bank statement. |               | ed with your a<br>Preferred for<br><b>Dn-Demand</b> | ccount.<br>Auto-Paymer |

11. Click this link to continue with other Team Unify instructions:

https://www.teamunify.com/team/scmvn/page/team-unify-fags.

- How to Add Emails to My Account
- How to Change My Athlete's Apparel Sizes
- Where Can I See My Billing History
- How Many Service Hours Have I Done or Owe
- How Can I Access the Team Directory
- How Do I Sign Up for a Meet
- How Do I Sign Up for a Volunteer Job
- How Do I Suspend My Membership